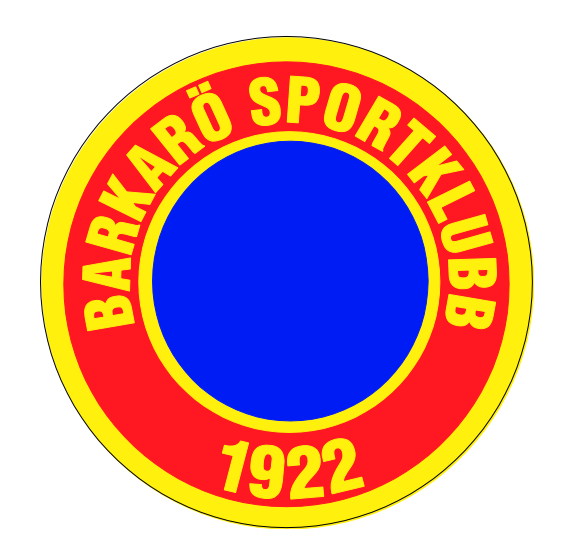

# FOGIS FÖR LEDARE

# BARKARÖ SK

**Johan Kraft 2016-02-04**

Detta dokument är en instruktion för Föreningsanvändare/Resultatrapportör i Fogis

# **1. Logga in i Fogis**

#### *1.1 Webbadress*

Surfa till [https://fogis.svenskfotboll.se](https://fogis.svenskfotboll.se/Fogisforeningklient/)

#### *1.2 Föreningsinloggning*

Klicka på [Förening](https://fogis.svenskfotboll.se/Fogisforeningklient/Login/Login.aspx) (gäller även resultatrapportörer i en förening)

#### *1.3 Användarnamn och lösenord*

Fyll i ditt användarnamn och lösenord som du fått av din föreningsadministratör eller via e-post och klicka på knappen Logga in

# **2. Spelarförteckning, trupp och personer i laget (elektronisk domarrapport)**

# *2.1 Förberedelser före säsongen (uppdatera truppen)*

Välj i följande ordning...

- 1. "Arkiv" i huvudmenyn
- 2. "Startsida" i undermenyn
- 3. Fliken "Lag"
- 4. Klicka på lagnamnet
- 5. Fliken "Trupp" *Radera spelare*
- 6. Markera rutan till vänster om spelaren
- 7. Klicka på "Radera" *Lägg till spelare*
- 8. Klicka på "Lägg till egen spelare", markera rutan till vänster om spelare
- 9. Klicka "på Spara" *eller*
- 10. Klicka på "Lägg till främmande spelare", sök efter personnr/spelarnr
- 11. Klicka på "Lägg till spelaren"
- 12. Klicka på "Spara truppen"

#### *Lägg till ledare*

- 13. I fliken "Personer" uppdateras de ledare som ska finnas med kring laget
- 14. För att lägga till ledare välj "Lägg till person", sök på personnummer *eller*
- 15. Klicka på "Personer hos din förening", välj person och roll i laget
- 16. Klicka på "Spara"

#### *2.2 Före varje match*

Välj i följande ordning...

- 1. Klicka på "Senior" eller "Ungdom" ovanför vänstra menyn
- 2. Klicka på aktuell tävling
- 3. Klicka på fliken "Matcher"
- 4. Klicka på aktuellt matchnummer
- 5. Klicka på fliken "Trupp" längst till höger
- 6. Hämta spelare till matchens trupp från...
	- ...en tidigare match i aktuell tävling (välj i listan) tröjnummer blir då förvalda
	- *...*lagets trupp (klicka på kikaren)
	- ...föreningens spelare (klicka på kikaren)
	- ...sök spelare på personnummer/spelarnummer
- 7. Markera rutan till vänster om spelaren ska delta i matchen
- 8. Klicka "Lägg till"
- 9. Skriv in Tröjnummer och välj kapten. OBS! Ersättare ska ej markeras när avbytare tillämpas!
- 10. Klicka på "Spara"
- 11. Välj "Ledare" och klicka "Lägg till"
- 12. Klicka "Spara"
- 13. Skriv ut två (2) exemplar genom att klicka på "Skriv ut spelarförteckning".

### *2.3 Efter match (gäller ej barn och ungdomsfotboll)*

Efter matchen ska lagansvarig från vardera laget underteckna och erhålla varsin kopia av sin del av den domaren komplett ifyllda domarrapporten, d.v.s. med angivande av matchresultat, varningar, utvisningar, målskyttar m.m. Domaren har sedan via sin enskilda domarinloggning i Fogis att inom viss tid, lägga in dessa domarrapportens uppgifter och godkänna densamma.

# *2.4 Efter domarens godkännande av domarrapporten (gäller ej barn och ungdomsfotboll)*

Alla föreningar som har lag i serier med elektronisk matchrapportering kan efter domarens godkännande se information om sitt eget lag via föreningsinloggningen. Hemsidan uppdateras även efter domarens godkännande med ev. varningar, utvisningar etc.

# **3. Ändra matchdatum, anläggning/plan och rapportera resultat**

#### *3.1 Ändra matchdatum och anläggning/plan på lagets match*

Välj/klicka enligt följande ordning...

- 1. Aktuell tävling i vänstermenyn
- 2. Fliken "Matcher"
- 3. Matchnumret för match som avses ändras (ev. kan alternativa tävlingar visas i listen)
- 4. Fliken "Uppgifter"
- 5. Ändra till aktuellt datum och tid
- 6. Välj aktuell anläggning/plan
- 7. Klicka på "Spara*"*

#### *3.2 Rapportera resultat (alternativ 1)*

Välj/klicka enligt följande ordning...

- 1. "Arkiv" i huvudmenyn
- 2. "Startsida" i undermenyn
- 3. Fliken "Resultat" (här visas föreningens alla matcher som saknar resultat)
- 4. Matchnumret för match som avses rapporteras
- 5. Fliken "Resultat"
- 6. Fyll i enbart "Slutresultat"
- 7. Klicka på "Spara*"*

#### *3.3 Rapportera resultat (alternativ 2)*

Välj/klicka enligt följande ordning...

- 1. Aktuell tävling i vänstermenyn
- 2. Fliken "Matcher"
- 3. Matchnumret för match som avses ändras (ev. kan alternativa tävlingar visas i listen)
- 4. Fliken "Resultat"
- 5. Fyll i enbart "Slutresultat"
- 6. Klicka på "Spara*"*